### Sommario

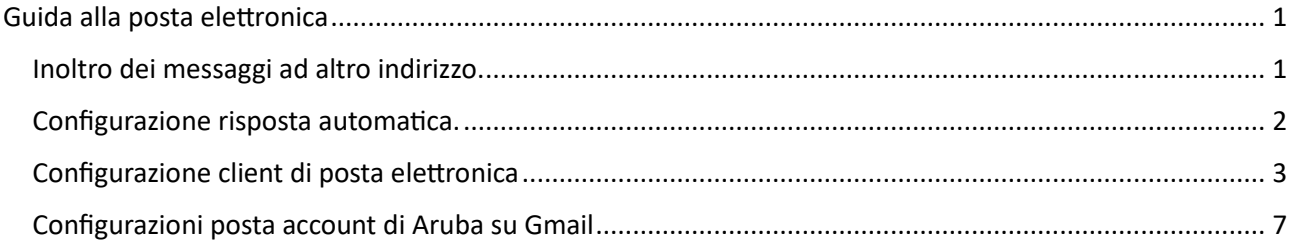

## <span id="page-0-0"></span>Guida alla posta eletronica

Entro il 10/10/2023 possono essere eseguite le configurazioni indicate in questa guida.

<span id="page-0-1"></span>Inoltro dei messaggi ad altro indirizzo.

Dopo aver effettuato l'accesso alla web mail al link

[https://webmail\\_gol\\_grosseto.arubapel.it/](https://webmail_gol_grosseto.arubapel.it/)

dal menu "Opzioni" (che si trova sulla sinistra), quindi "Inoltro /Risposta Automatica" è possibile impostare l'inoltro dei messaggi in arrivo verso un'altra casella di posta elettronica.

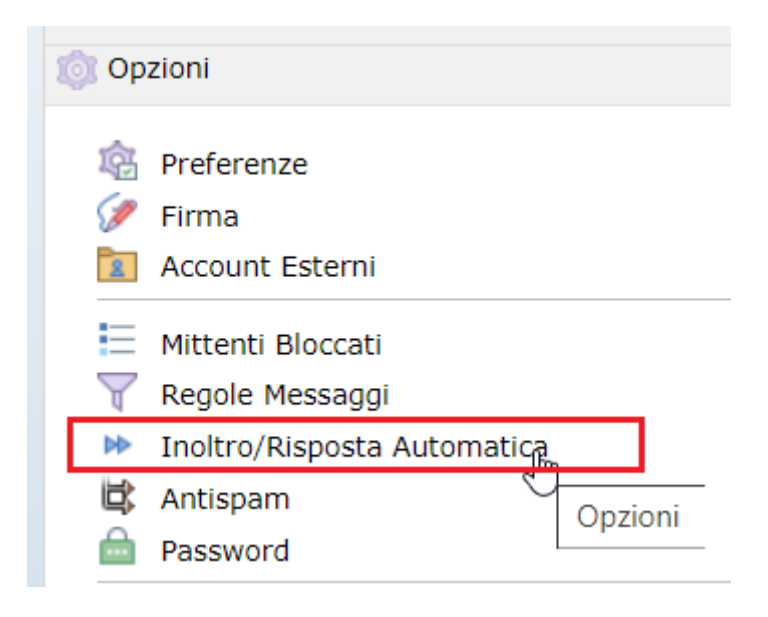

Nella pagina che si apre sulla destra selezionare "Inoltra i messaggi in arrivo a" e compilare il campo "Email" con l'indirizzo di posta elettronica che dovrà ricevere i messaggi:

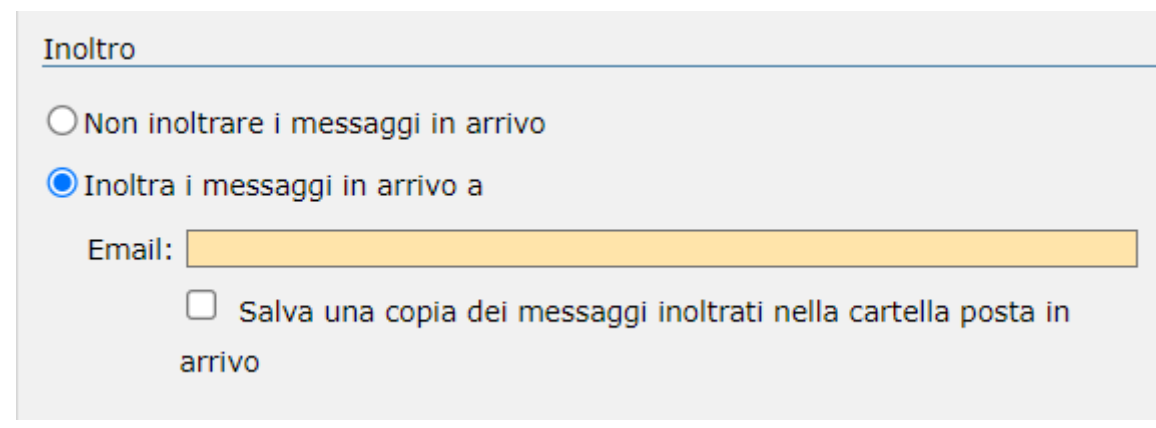

quindi fare click su "Salva".

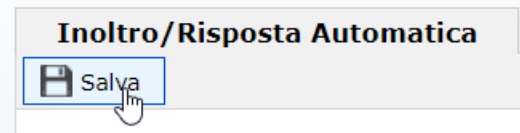

Da questo momento tutti i messaggi in arrivo saranno inoltrati all'indirizzo specificato.

<span id="page-1-0"></span>Configurazione risposta automatica.

È possibile configurare un messaggio di risposta automatica che informa i mittenti della prossima chiusura della casella indicando nuovi estremi per essere contattati. Sempre dal menu "Opzioni" → "Inoltro / Risposta Automatica", selezionare "Invia risposte automatiche". Immettere il testo del messaggio:

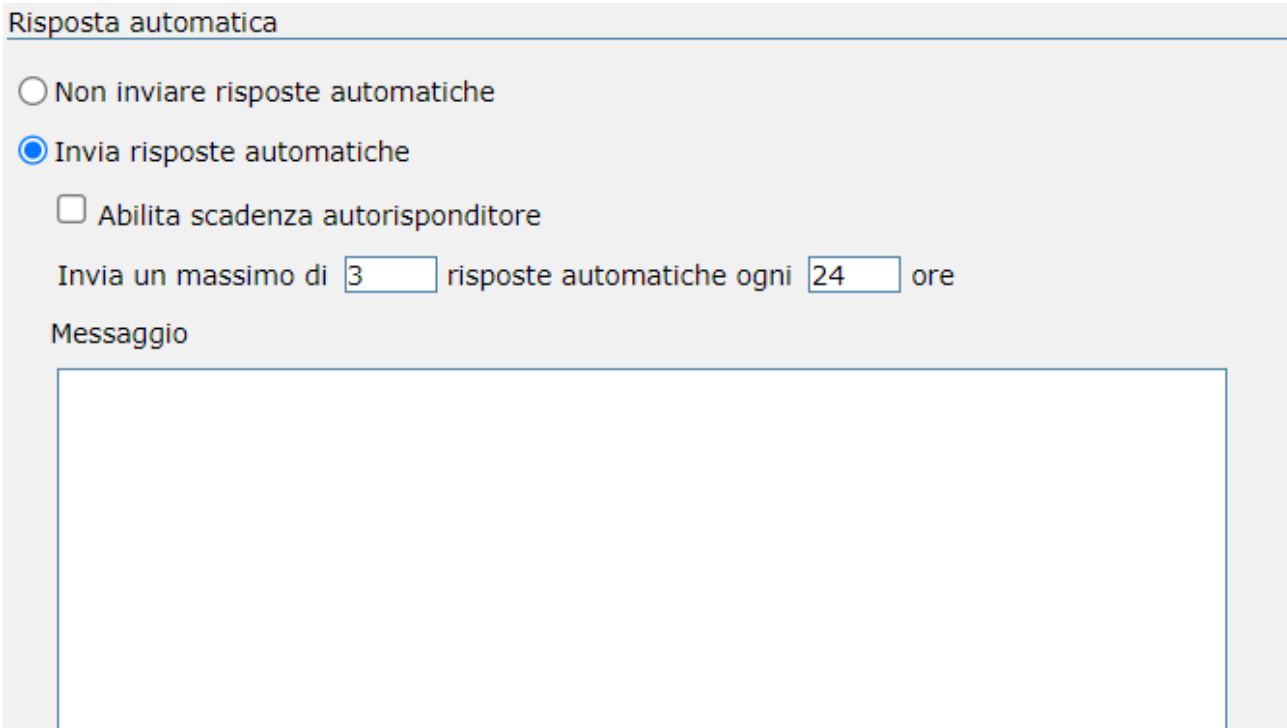

quindi fare click su "Salva".

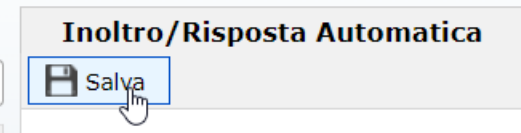

#### <span id="page-2-0"></span>Configurazione client di posta eletronica

Può essere configurato un client di posta elettronica per la ricezione e l'invio delle email che permette di scaricare massivamente tutti i messaggi su cartelle locali.

Occorrerà aggiungere l'account di posta dall'apposito menu con tutti i dati, come indicato nell'esempio di configurazione del client Mozilla Thunderbird (scaricabile gratuitamente):

Fare click sul pulsante con le tre linee orizzontali che si trova in alto a destra, quindi selezionare il menu "Impostazioni account":

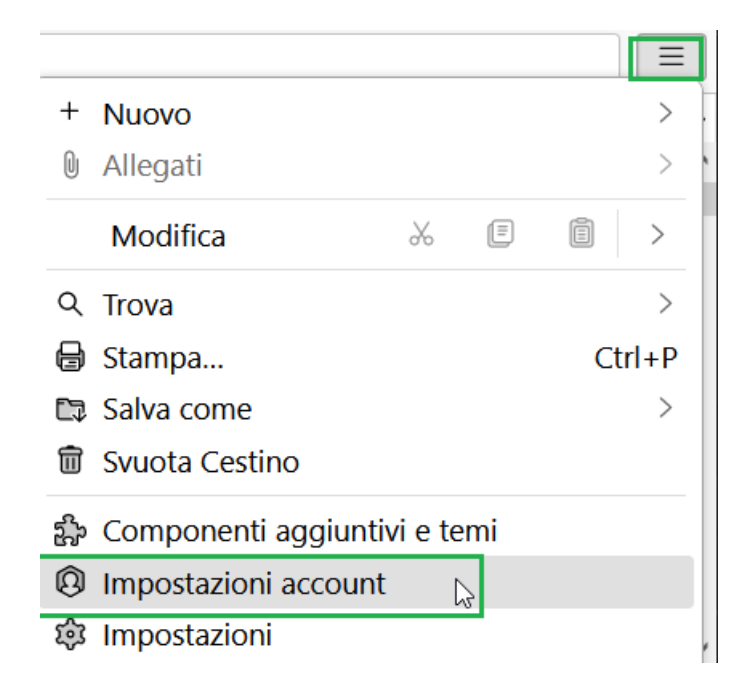

Da "Azioni account" selezionare la voce "Aggiungi account di posta":

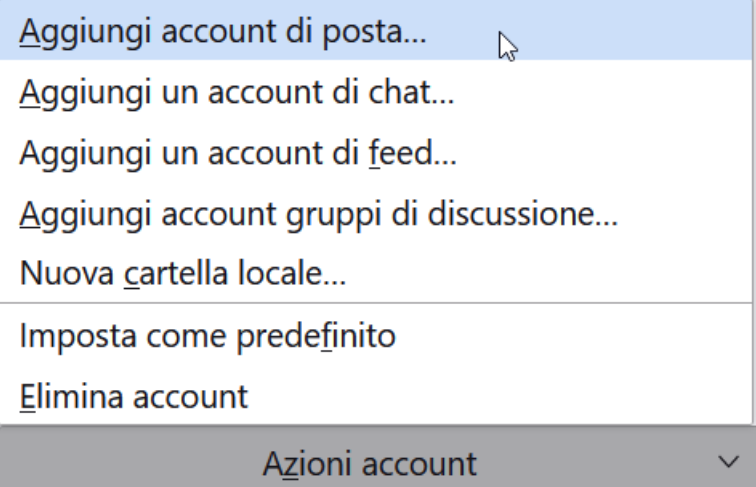

A seguire iniziare a compilare i dati richiesti finché non appare il link "Configura manualmente":

# Configura un account email esistente

Per utilizzare il tuo indirizzo email attuale, inserisci le credenziali. Thunderbird cercherà automaticamente una configurazione server consigliata e funzionante.

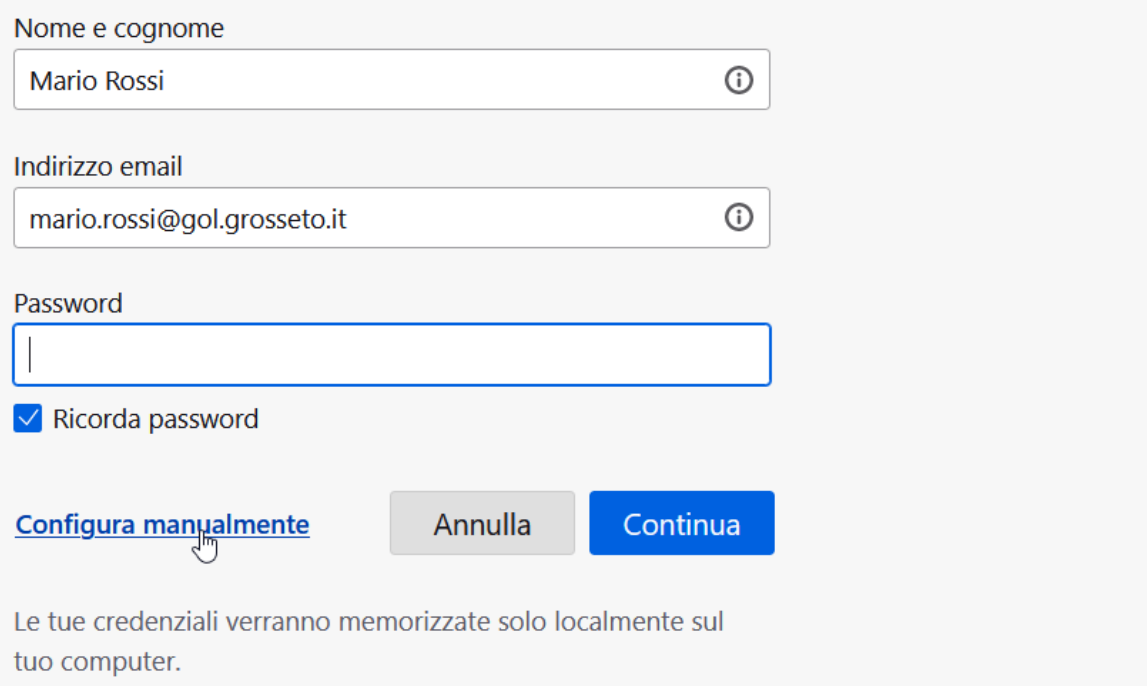

Cliccare sul link e compilare i campi Nome e cognome, Indirizzo email e Password e gli altri campi come indicato a seguire:

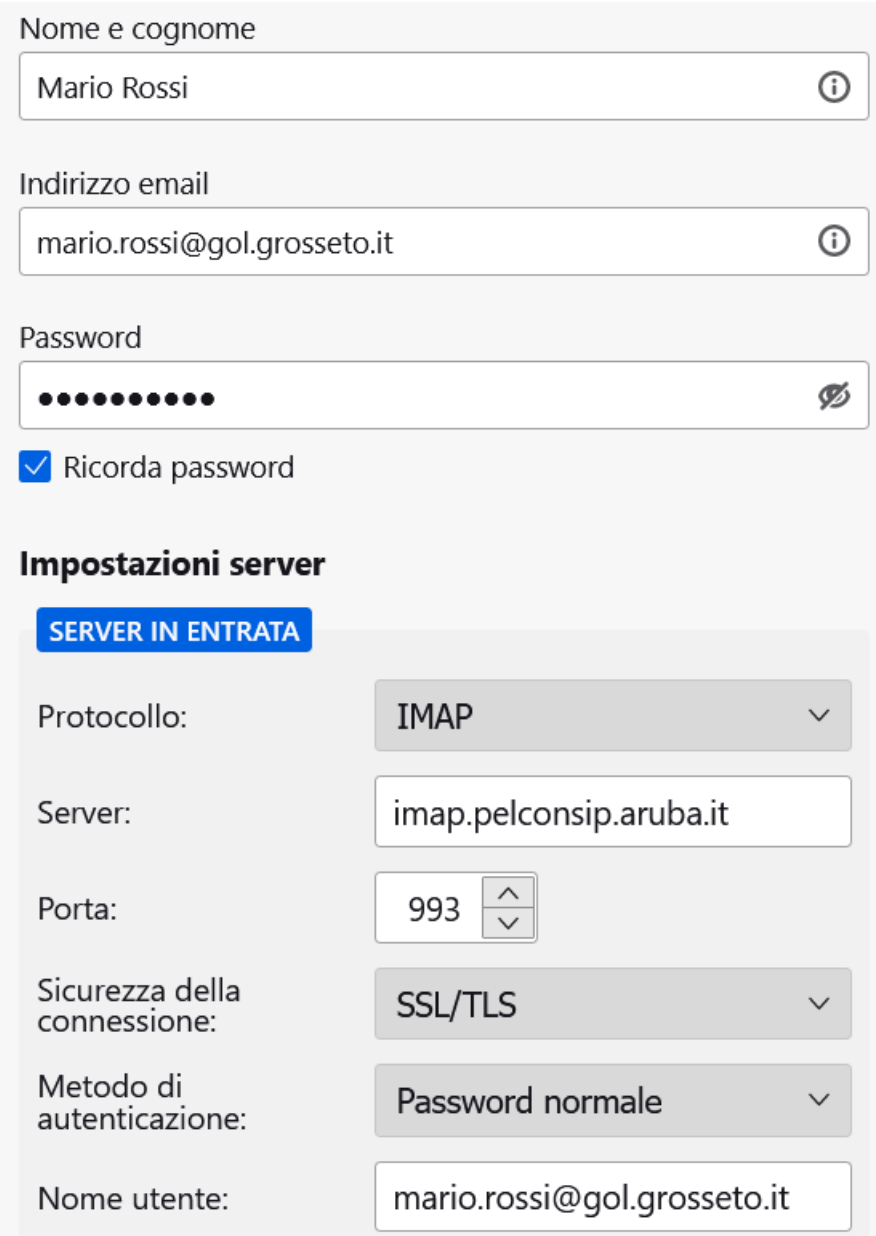

**Protocollo**: IMAP . La scelta di questo protocollo permette di lasciare anche una copia dei messaggi sulla web mail.

**Server**: imap.pelconsip.aruba.it

**Porta**: 993

**Sicurezza della connessione**: selezionare SSL/TLS

**Modello di autenticazione**: selezionare Password normale

Nel caso si volesse configurare anche il server in uscita per l'invio dei messaggi tramite il client di posta Mozilla Thunderbird, inserire le seguenti impostazioni nella sezione "Server in uscita":

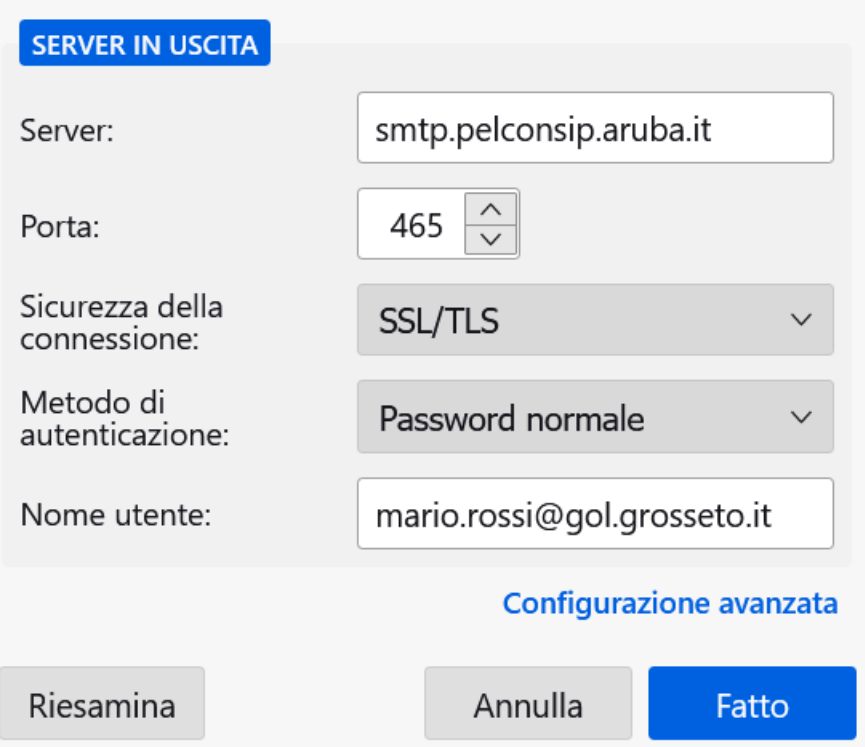

**Server**: smtp.pelconsip.aruba.it

**Porta**: 465

**Sicurezza della connessione**: selezionare SSL/TLS

**Modello di autenticazione**: selezionare Password normale

Una volta terminate le impostazioni fare click sul pulsante "Fatto".

Le stesse impostazioni possono essere configurate in altri client di posta elettronica.

Il client di posta permette di copiare o spostare uno o più messaggi selezionati in cartelle locali (visibili solo sul dispositivo locale, pc o altro), oppure in altro account configurato, in modo che non vadano perduti dopo la chiusura di GOL.

#### <span id="page-6-0"></span>Configurazioni posta account di Aruba su Gmail

Se si dispone di un account Gmail sul quale si vogliono importare i messaggi della casella di posta di Aruba, si può fare riferimento al seguente link:

[https://guide.hosting.aruba.it/email/configurazione-email-pc-dispositivi-mobili/configurare-una](https://guide.hosting.aruba.it/email/configurazione-email-pc-dispositivi-mobili/configurare-una-casella-di-posta-aruba-su-gmail.aspx#:%7E:text=selezionare%20in%20alto%20il%20tab,quindi%20fai%20clic%20su%20Avanti)[casella-di-posta-aruba-su](https://guide.hosting.aruba.it/email/configurazione-email-pc-dispositivi-mobili/configurare-una-casella-di-posta-aruba-su-gmail.aspx#:%7E:text=selezionare%20in%20alto%20il%20tab,quindi%20fai%20clic%20su%20Avanti)[gmail.aspx#:~:text=selezionare%20in%20alto%20il%20tab,quindi%20fai%20clic%20su%20Avanti](https://guide.hosting.aruba.it/email/configurazione-email-pc-dispositivi-mobili/configurare-una-casella-di-posta-aruba-su-gmail.aspx#:%7E:text=selezionare%20in%20alto%20il%20tab,quindi%20fai%20clic%20su%20Avanti)

**Attenzione!** In questo caso potrebbe essere possibile configurare solo il server POP che scaricherà tutti i messaggi della posta in arrivo senza lasciarli sulla web mail dell'account importato.

Fare attenzione all'impostazione del Server POP che non è quella indicata sulla pagina on line, ma pop3.pelconsip.aruba.it e la porta 995 utilizzando una connessione preotetta.

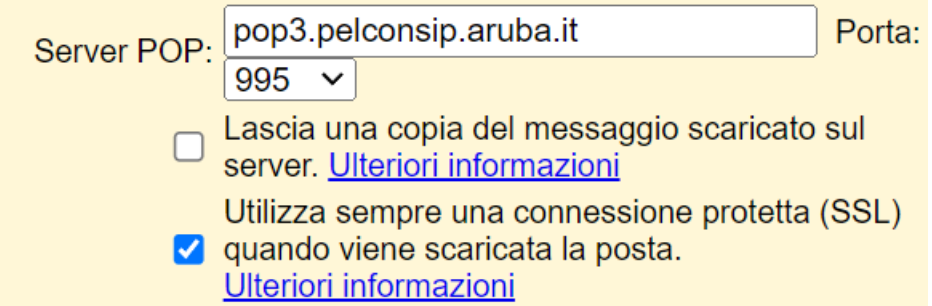

Saranno scaricati solo i messaggi di posta in arrivo e non la posta inviata.